# imall

Chipsmall Limited consists of a professional team with an average of over 10 year of expertise in the distribution of electronic components. Based in Hongkong, we have already established firm and mutual-benefit business relationships with customers from, Europe, America and south Asia, supplying obsolete and hard-to-find components to meet their specific needs.

With the principle of "Quality Parts, Customers Priority, Honest Operation, and Considerate Service", our business mainly focus on the distribution of electronic components. Line cards we deal with include Microchip, ALPS, ROHM, Xilinx, Pulse, ON, Everlight and Freescale. Main products comprise IC, Modules, Potentiometer, IC Socket, Relay, Connector. Our parts cover such applications as commercial, industrial, and automotives areas.

We are looking forward to setting up business relationship with you and hope to provide you with the best service and solution. Let us make a better world for our industry!

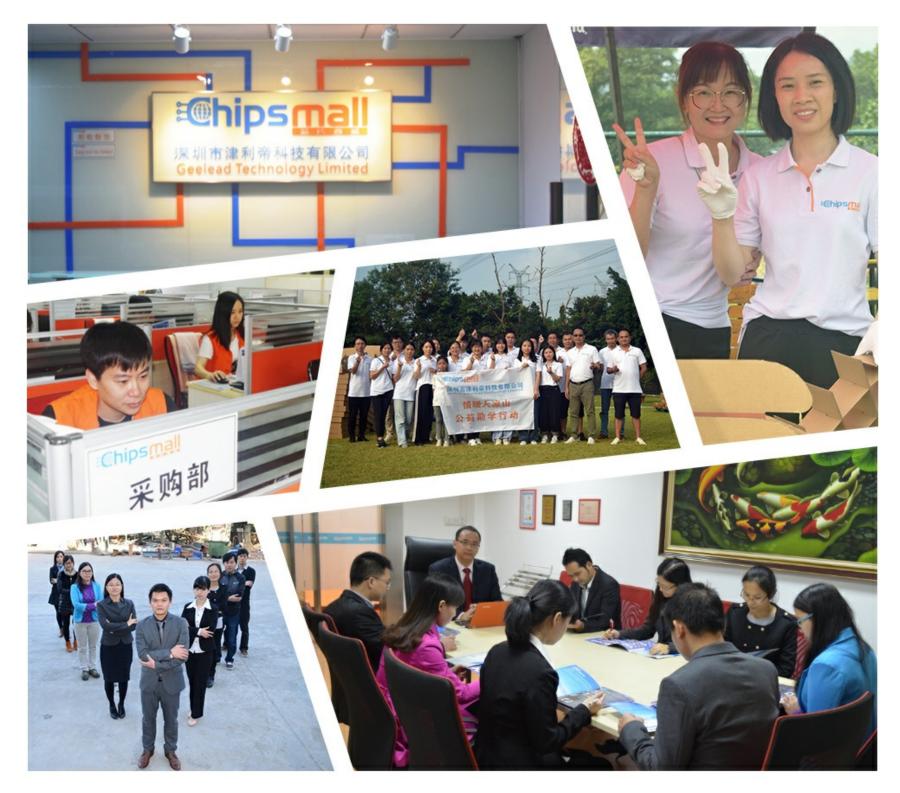

# Contact us

Tel: +86-755-8981 8866 Fax: +86-755-8427 6832 Email & Skype: info@chipsmall.com Web: www.chipsmall.com Address: A1208, Overseas Decoration Building, #122 Zhenhua RD., Futian, Shenzhen, China

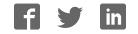

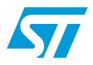

## UM1486 User manual

iNEMOENgine\_PW8 software package

### Introduction

This document describes the features of the iNEMOENgine\_PW8 software package and the device firmware upgrade (DFU) procedure to upload it to the microcontroller of the STEVAL-MKI119V1 MEMS sensor demonstration kit.

### Contents

| 1 | Software package description    |   |  |  |
|---|---------------------------------|---|--|--|
| 2 | iNEMOENgine                     | 5 |  |  |
| 3 | Device upgrade procedure (DFU)6 | 5 |  |  |
|   | 3.1 DFU software installation 6 | 3 |  |  |
|   | 3.2 Firmware upgrade            | 7 |  |  |
| 4 | Using the board                 | ) |  |  |
|   | 4.1 Board calibration           | ) |  |  |
| 5 | Revision history                | I |  |  |

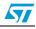

# List of figures

| Figure 1. | DfuSe user interface                     | 6 |
|-----------|------------------------------------------|---|
| Figure 2. | STEVAL-MKI119V1                          | 7 |
| Figure 3. | Device manager - no DFU driver installed | 8 |
| Figure 4. | Device manager - DFU driver installed    | 8 |
|           | Free movement calibration                |   |
| Figure 6. | Fixed movement calibration 1             | 0 |

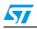

### **1** Software package description

The iNEMOENgine\_PW8 software package includes the following directory structure:

- Doc: contains the license agreement for the software, the release notes and this document
- DFU: contains the installation package for the software needed to upgrade the firmware of the STEVAL-MKI119V1 demonstration kit
- Firmware: contains the binary file that can be flashed to the microcontroller of the STEVAL-MKI119V1 using the DFU software

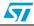

### 2 iNEMOENgine

The iNEMOENgine\_PW8 software package includes the iNEMOENgine library.

The iNEMOENgine is a new, advanced software engine that fuses accelerometer, gyroscope and magnetometer data to deliver accurate and reliable motion-sensing information that is easy to integrate into smart consumer devices.

The iNEMOENgine fuses data from the integrated 9-axis sensor suite with advanced algorithms that use true high-number-of-states adaptive Kalman filtering.

The iNEMOENgine's adaptive filters converge so that correct heading data overrides magnetic distortions and anomalies, resulting in more accurate and reliable data.

iNEMO allows the correction of:

- magnetic distortions registered on the magnetometers
- dynamic distortion measured by the accelerometers
- inherent drift of the gyroscope over time

The iNEMO engine integrates all 9 inertial axes plus compass with complex fusion algorithms, so the output of the sensor cluster is optimized.

This allows for faster, easier integration into smart consumer devices and higher performance of the solution as a whole.

Library output:

- Quaternions four number hpr system
- Rotation: heading, pitch, and roll
- Linear acceleration: device frame linear accelerations
- Gravity: device frame gravity acceleration

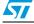

### 3 Device upgrade procedure (DFU)

#### 3.1 DFU software installation

Run the DfuSe\_Demo\_V3.0\_Setup.exe file located in the DFU directory of the software package. The InstallShield Wizard will guide you to install the DfuSe applications and source code on your computer. When the software is successfully installed, click the "Finish" button. You can then explore the driver directory.

The driver files are located in the "Driver" directory in the install path (C:\Program files\STMicroelectronics\DfuSe).

The documentation is located in the "C:\Program Files\STMicroelectronics\DfuSe\Sources\Doc" folder.

|                                                             |                                                                   | Vendor ID:                                      | Vendor ID: 0483                   |
|-------------------------------------------------------------|-------------------------------------------------------------------|-------------------------------------------------|-----------------------------------|
| Can Detach<br>Enter DFU mode/HID detach                     | ccelerated opload (ST)                                            | Procuct ID:                                     | Procuct ID: DF11<br>Version: 0200 |
| 00 In                                                       | ame<br>ternal Flash<br>Pl Flash : M25P64                          | Available Sectors<br>128 sectors<br>128 sectors | s (Double Click for more)         |
| Upload Action<br>File:<br>Choose Uploa                      | d Upgrade or Ve<br>File:<br>Vendor ID:<br>Procuct ID:<br>Version: | Targets in fil                                  | e:                                |
| 0 KB(0 Bytes) of 0 KB(0 Bytes)<br>Time duration<br>00:00:00 | Verify afte                                                       | r download<br>Jpgrade duration (Remov           | ve some FFs)                      |

#### Figure 1. DfuSe user interface

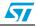

#### 3.2 Firmware upgrade

- 1. While keeping button 1 on the board (Figure 2, item 1) pressed, connect the device to a spare USB port on your PC. LED 1, 2 and 3 (*Figure 2*, item 2) will switch ON to signal that the microcontroller has entered DFU mode.
- 2. Open the Device Manager, and go to "Other devices". Right click on the "STM32 DFU" item (Figure 3) and select "Update Driver...". Use the drivers located in the "C:\Program Files\STMicroelectronics\Software\DfuSe\Driver" folder.
- 3. The driver is now correctly installed (*Figure 4*).
- 4. Run the "DfuSe demonstration" application (Start -> All Programs -> STMicroelectronics -> DfuSe -> DfuSe Demonstration or C:\Program Files\STMicroelectronics\Software\DfuSe\BIN\DfuSeDemo.exe). The STEVAL-MKI119V1 is recognized in DFU mode (*Figure 1*, item 4).
- Click the "Choose" button (Figure 1, item 1) to select the DFU file provided with the 5. package in the Firmware directory. The displayed information, such as VID, PID, Version and target number is read from the DFU file.
- Click the "Upgrade" button (*Figure 1*, item 2) to start upgrading file content to the 6. memory.
- 7. Click the "Verify" button (Figure 1, item 3) to verify that the data was successfully downloaded.
- Click the "Leave DFU mode" button (*Figure 1*, item 5) or disconnect the board. 8.

The firmware is now updated and the board ready to be used.

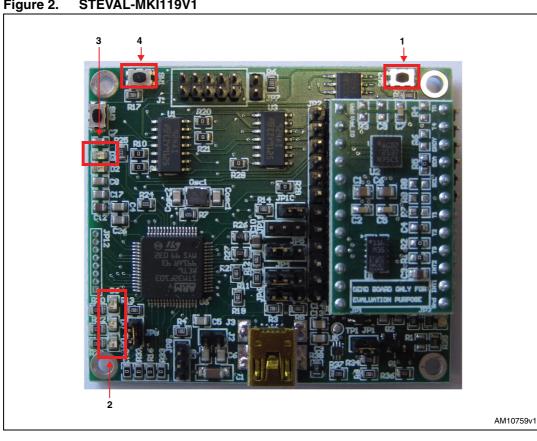

#### Figure 2. STEVAL-MKI119V1

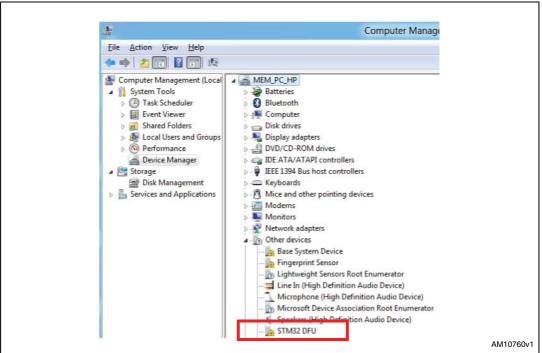

Figure 3. Device manager - no DFU driver installed

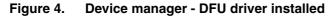

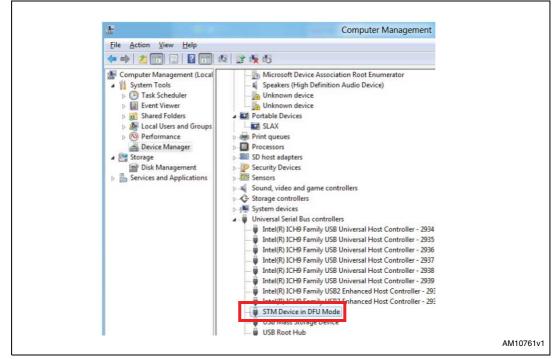

UM1486

### 4 Using the board

Once the STEVAL-MKI119V1 has been upgraded with the iNEMOENgine\_PW8 software package, it allows connection through the USB interface to any PC running the Windows 8 operating system. After the kit is connected, it is recognized as an HID sensor cluster and accesses gyroscope, accelerometer, heading, inclinometer and quaternions data to be employed for user applications.

#### 4.1 Board calibration

Before using the board for the first time, calibration is required. To enable the calibration routine, press button 3 (*Figure 2*, item 4). LED D6 of the board (*Figure 2*, item 2) will remain ON until the calibration routine is completed.

Two movements may be executed to calibrate the board:

1. Move the board in the space as shown in *Figure 5* 

#### Figure 5. Free movement calibration

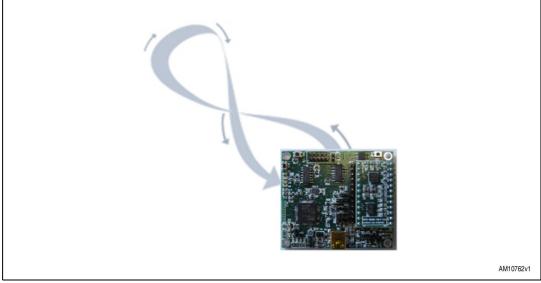

2. Move the board in the space as described in Figure 6

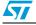

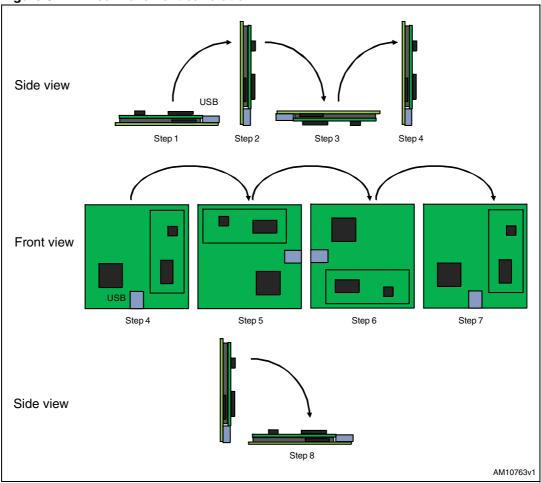

Figure 6. Fixed movement calibration

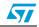

### 5 Revision history

#### Table 1.Document revision history

| Date          | Revision | Changes          |
|---------------|----------|------------------|
| 02-Nov-2011 1 |          | Initial release. |

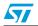

#### Please Read Carefully:

Information in this document is provided solely in connection with ST products. STMicroelectronics NV and its subsidiaries ("ST") reserve the right to make changes, corrections, modifications or improvements, to this document, and the products and services described herein at any time, without notice.

All ST products are sold pursuant to ST's terms and conditions of sale.

Purchasers are solely responsible for the choice, selection and use of the ST products and services described herein, and ST assumes no liability whatsoever relating to the choice, selection or use of the ST products and services described herein.

No license, express or implied, by estoppel or otherwise, to any intellectual property rights is granted under this document. If any part of this document refers to any third party products or services it shall not be deemed a license grant by ST for the use of such third party products or services, or any intellectual property contained therein or considered as a warranty covering the use in any manner whatsoever of such third party products or services or any intellectual property contained therein.

UNLESS OTHERWISE SET FORTH IN ST'S TERMS AND CONDITIONS OF SALE ST DISCLAIMS ANY EXPRESS OR IMPLIED WARRANTY WITH RESPECT TO THE USE AND/OR SALE OF ST PRODUCTS INCLUDING WITHOUT LIMITATION IMPLIED WARRANTIES OF MERCHANTABILITY, FITNESS FOR A PARTICULAR PURPOSE (AND THEIR EQUIVALENTS UNDER THE LAWS OF ANY JURISDICTION), OR INFRINGEMENT OF ANY PATENT, COPYRIGHT OR OTHER INTELLECTUAL PROPERTY RIGHT.

UNLESS EXPRESSLY APPROVED IN WRITING BY TWO AUTHORIZED ST REPRESENTATIVES, ST PRODUCTS ARE NOT RECOMMENDED, AUTHORIZED OR WARRANTED FOR USE IN MILITARY, AIR CRAFT, SPACE, LIFE SAVING, OR LIFE SUSTAINING APPLICATIONS, NOR IN PRODUCTS OR SYSTEMS WHERE FAILURE OR MALFUNCTION MAY RESULT IN PERSONAL INJURY, DEATH, OR SEVERE PROPERTY OR ENVIRONMENTAL DAMAGE. ST PRODUCTS WHICH ARE NOT SPECIFIED AS "AUTOMOTIVE GRADE" MAY ONLY BE USED IN AUTOMOTIVE APPLICATIONS AT USER'S OWN RISK.

Resale of ST products with provisions different from the statements and/or technical features set forth in this document shall immediately void any warranty granted by ST for the ST product or service described herein and shall not create or extend in any manner whatsoever, any liability of ST.

ST and the ST logo are trademarks or registered trademarks of ST in various countries.

Information in this document supersedes and replaces all information previously supplied.

The ST logo is a registered trademark of STMicroelectronics. All other names are the property of their respective owners.

© 2011 STMicroelectronics - All rights reserved

STMicroelectronics group of companies

Australia - Belgium - Brazil - Canada - China - Czech Republic - Finland - France - Germany - Hong Kong - India - Israel - Italy - Japan -Malaysia - Malta - Morocco - Philippines - Singapore - Spain - Sweden - Switzerland - United Kingdom - United States of America

www.st.com

Doc ID 022415 Rev 1

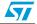